## **FOCO**

# **MÓDULO TRABAJO (EN GRUPOS)**

## **MANUAL PARA ENTIDADES**

## **GESTIÓN DE CONTRATOS Y PARTES DE ASISTENCIA**

## ÍNDICE

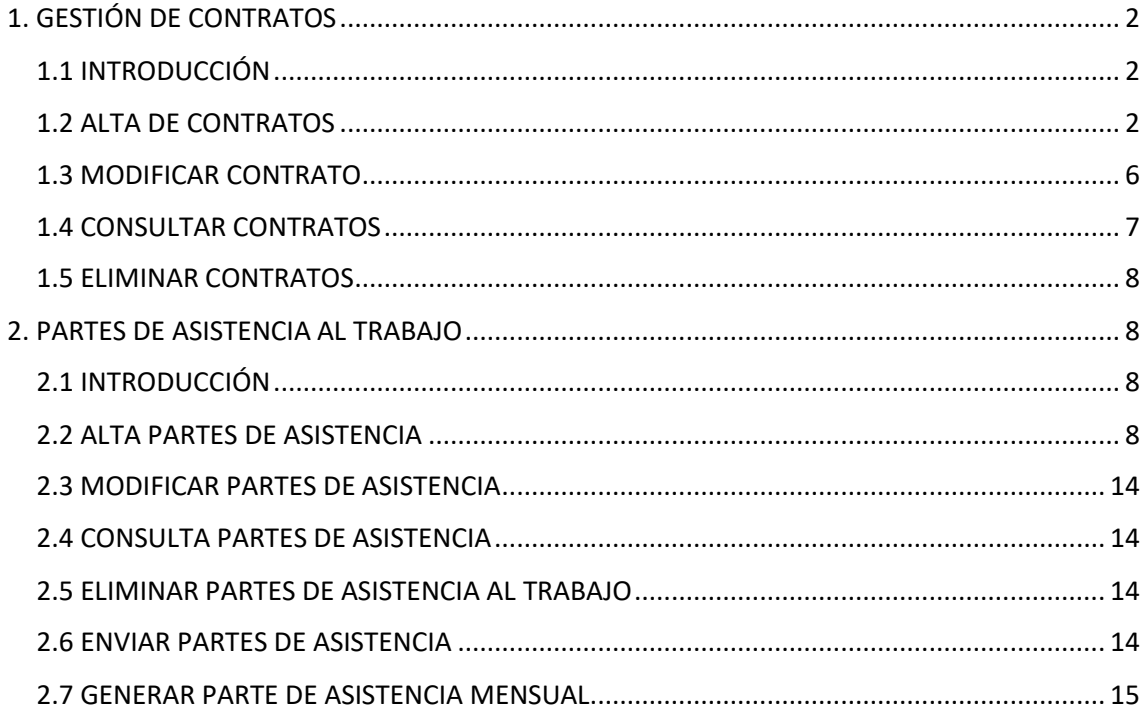

### **MÓDULO TRABAJO**

### <span id="page-1-0"></span>**1. GESTIÓN DE CONTRATOS**

#### <span id="page-1-1"></span>**1.1 INTRODUCCIÓN**

Desde este apartado se pueden dar de alta, modificar, consultar y eliminar contratos de trabajo.

#### <span id="page-1-2"></span>**1.2 ALTA DE CONTRATOS**

Desde la pantalla "gestión de contratos" pulsando el botón **Alta,** se accede a la búsqueda del expediente para el cual se quiere dar de alta el contrato. Para seleccionar el expediente se podrá introducir directamente el número de expediente y pulsar sobre el icono para cargar los datos del mismo, o pulsar el icono sin introducir nada, de esta forma se accederá a la pantalla de **Búsqueda de expedientes** donde podremos realizar una búsqueda filtrando por algunos criterios. Una vez realizada la búsqueda se deberá seleccionar un expediente y pulsar el botón **Seleccionar**. Si desde la pantalla de búsqueda de grupos pulsamos el botón **Volver** se cerrará la ventana de búsqueda de expedientes.

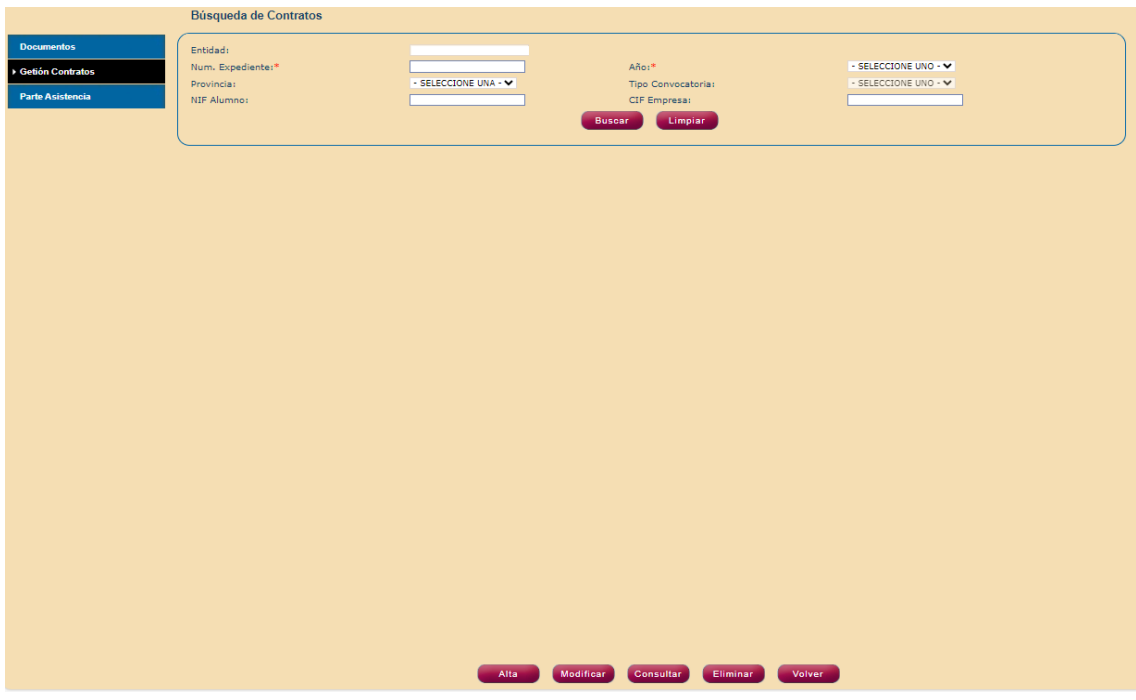

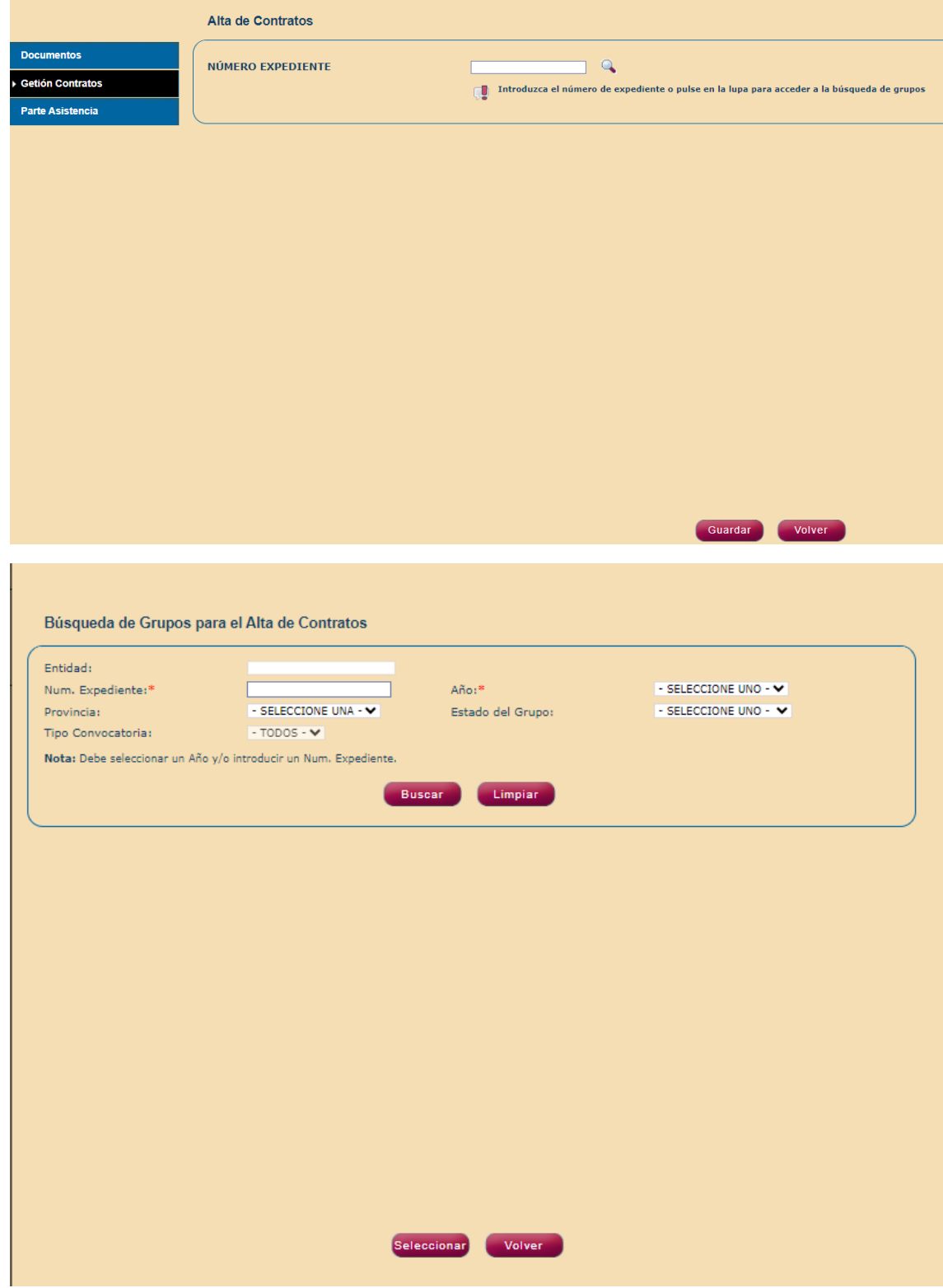

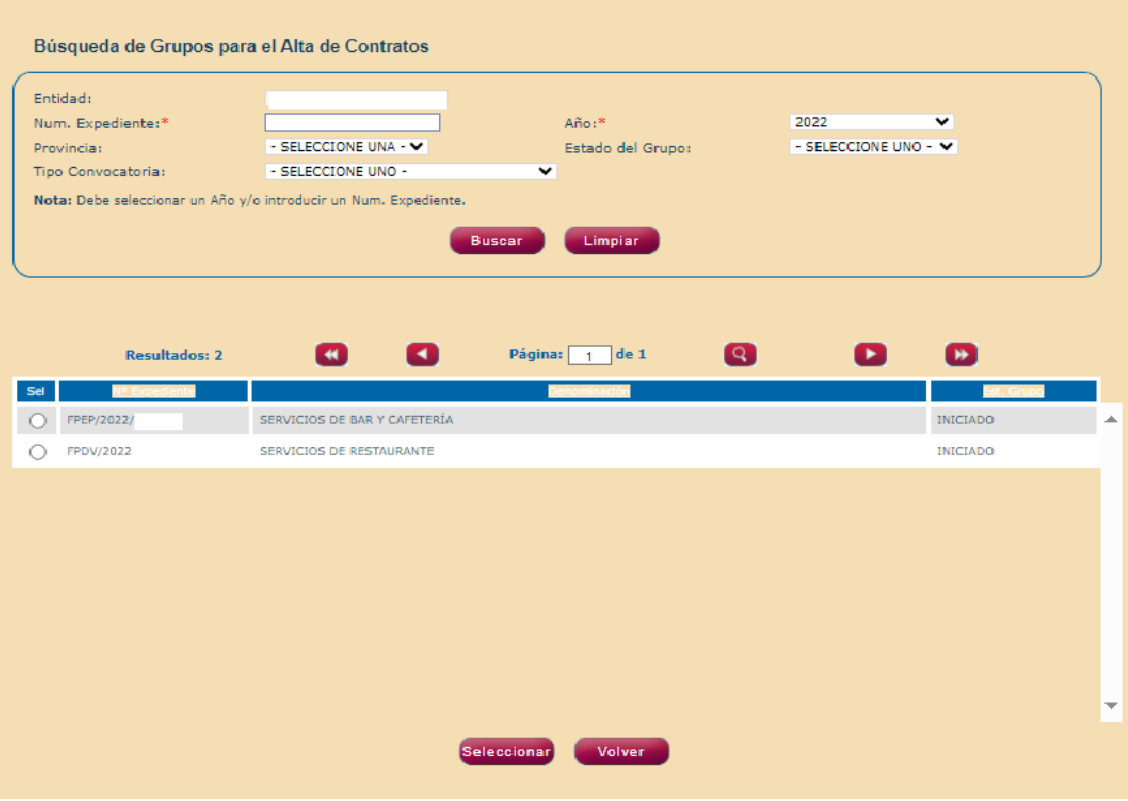

Una vez seleccionado el expediente sobre el que se desea dar de alta el contrato se accede a la pantalla de **Alta de contratos** en la que aparecen cumplimentados los datos del expediente y de la entidad, debiendo completar los datos del contrato (número de contrato, fecha inicio y fecha fin) y asociar la persona trabajadora a la empresa en la que se desarrolla el trabajo. Para asociar la persona trabajadora al contrato se pulsa sobre el botón **Buscar alumno** y se accede a la pantalla de consulta datos alumno y se introduce el NIF de la persona trabajadora que se desea dar de alta y se pulsa la lupa para recuperar los datos. La persona trabajadora tiene que estar de alta en el módulo de grupos para que se pueda dar de alta el contrato correspondiente.

Para asociar la empresa al contrato se pulsa sobre el botón **Buscar empresa** y se accede a la pantalla de consulta datos empresa y se introduce el NIF de la empresa que se desea vincular al contrato y se pulsa la lupa para recuperar los datos. La empresa tiene que estar de alta en el módulo de solicitudes como empresa adherida.

Finalmente se pulsa sobre el botón guardar para dar de alta el contrato.

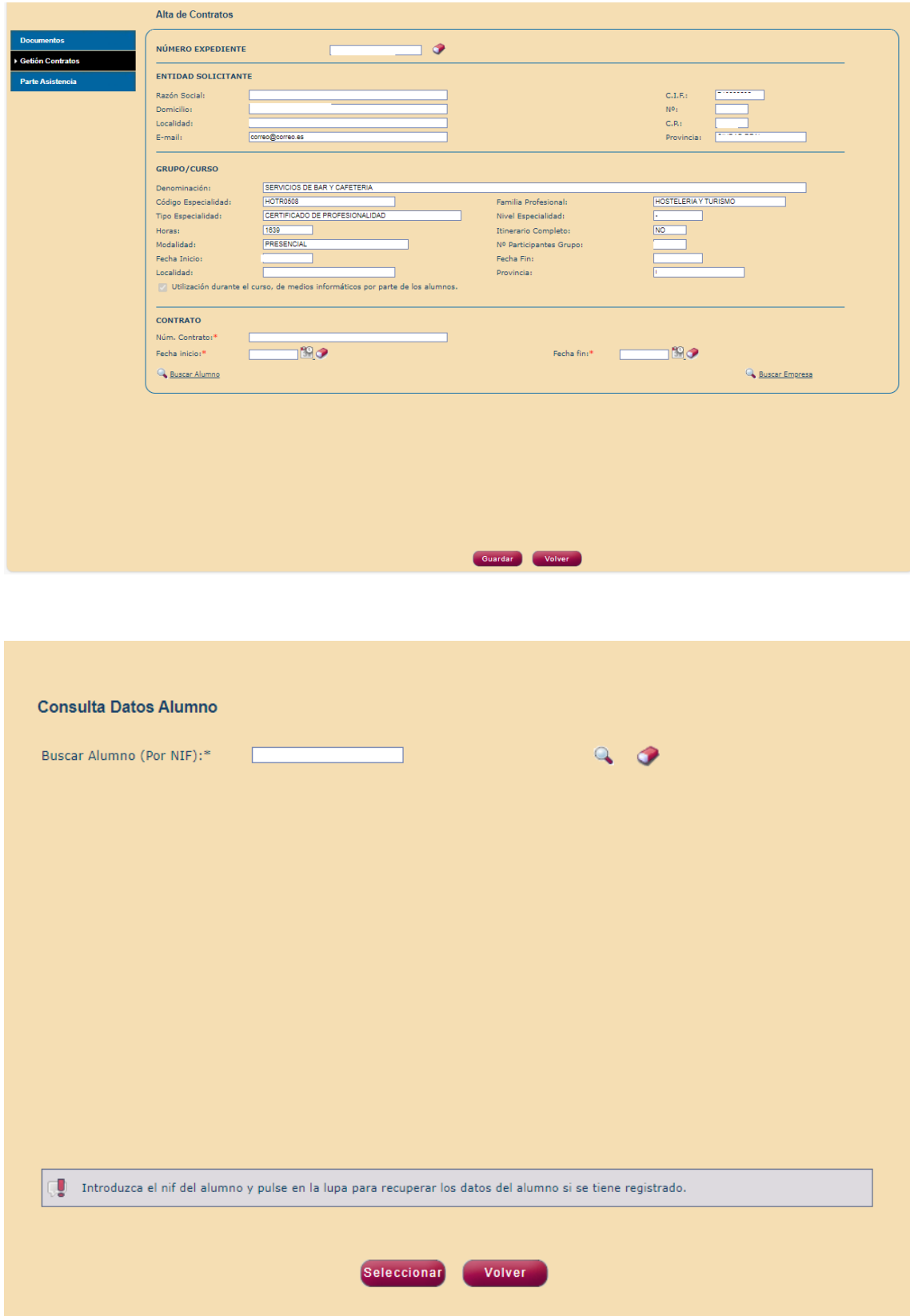

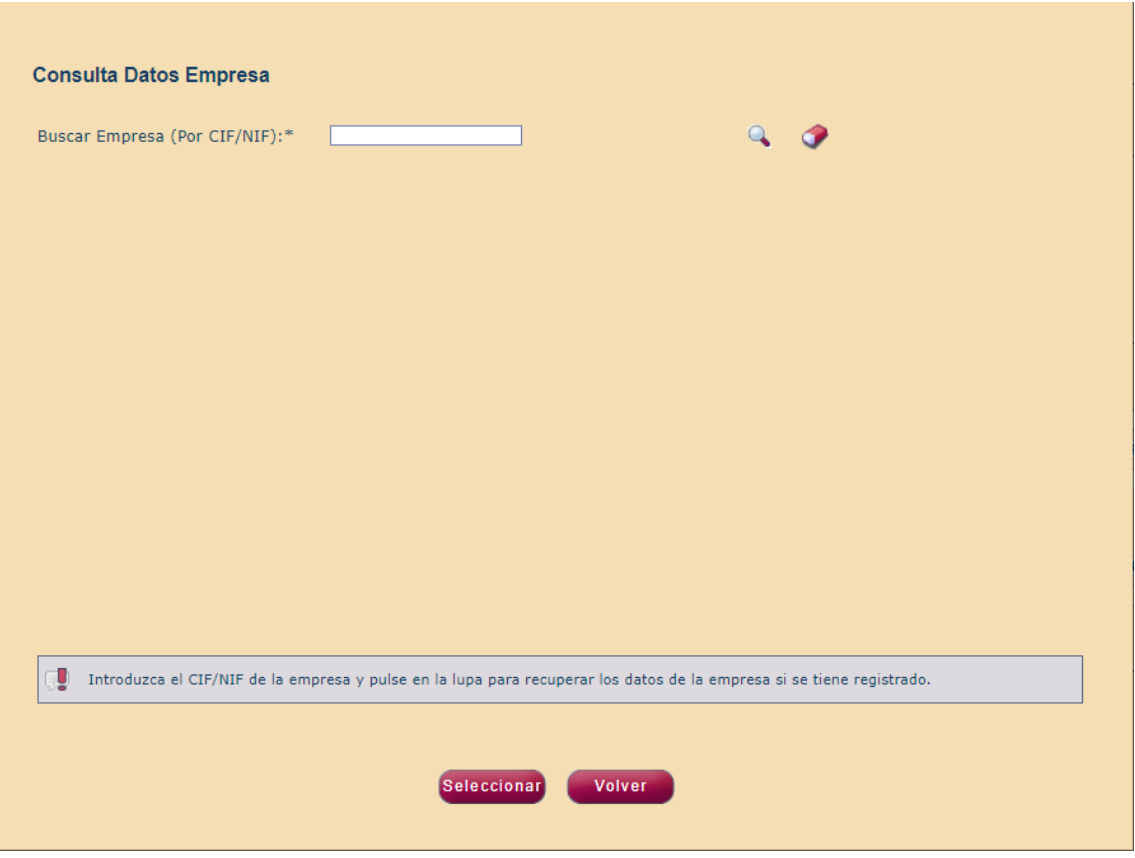

### <span id="page-5-0"></span>**1.3 MODIFICAR CONTRATO**

En el apartado de gestión de contratos la primera pantalla que aparece es la de búsqueda de contratos y pulsando sobre el botón **Buscar** se lleva a cabo la búsqueda de los contratos con los criterios seleccionados.

Posteriormente se selecciona el contrato a modificar y se pulsa sobre el botón **Modificar** y se accede a la pantalla Modificación de contratos. Únicamente se puede modificar el número de contrato, la fecha de inicio y la fecha fin. La modificación de la fecha fin es útil, pues permite cambiar la duración de aquellos contratos que por diversas circunstancias finalizan antes de la fecha prevista con lo que se posibilita la correcta cumplimentación de los partes de asistencia, al quedar actualizados con la situación de los trabajadores en cada momento. Una vez modificados los datos deseados se pulsa sobre el botón **Guardar** para salvar las modificaciones introducidas.

Cuando finalice la relación laboral de una persona contratada antes de la fecha inicialmente prevista e indicada en el contrato, se deberá **modificar la fecha fin del contrato con lo que se consigue actualizar los partes de asistencia al trabajo**, de manera que a partir de la fecha de baja del contrato no se podrá completar el parte de asistencia para esa persona trabajadora.

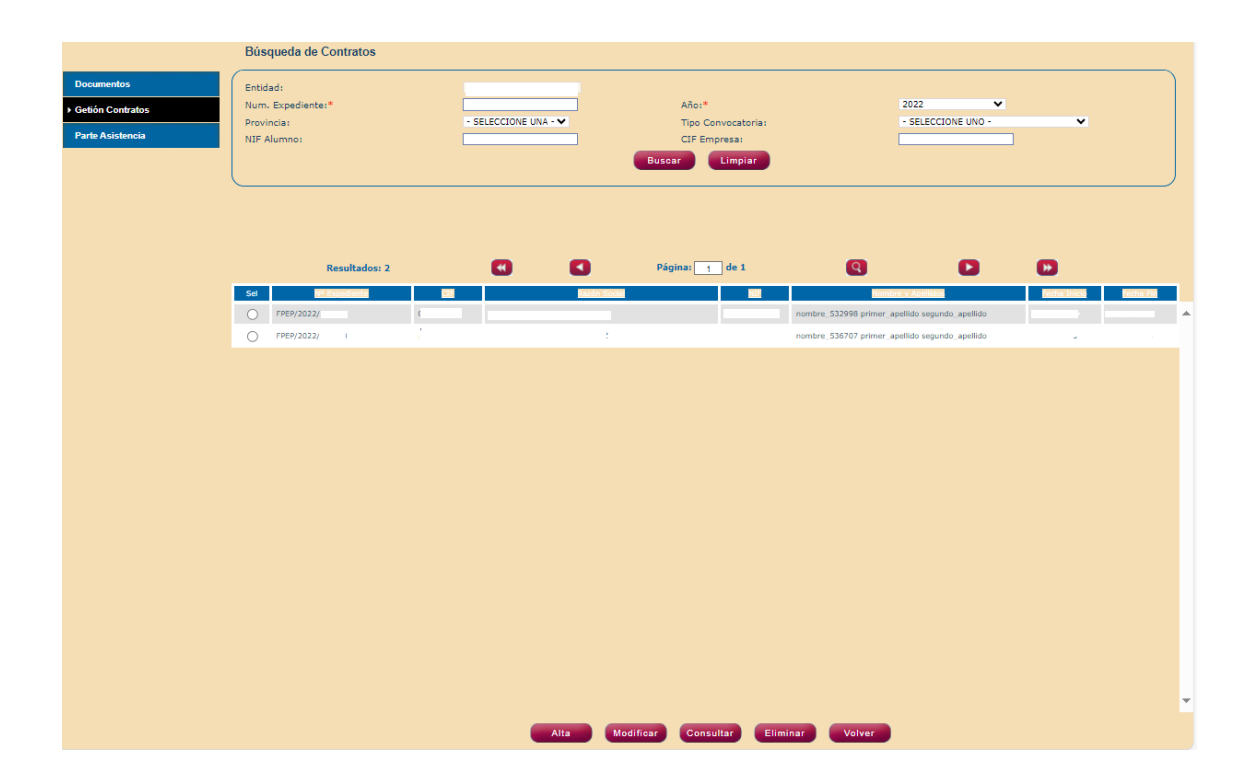

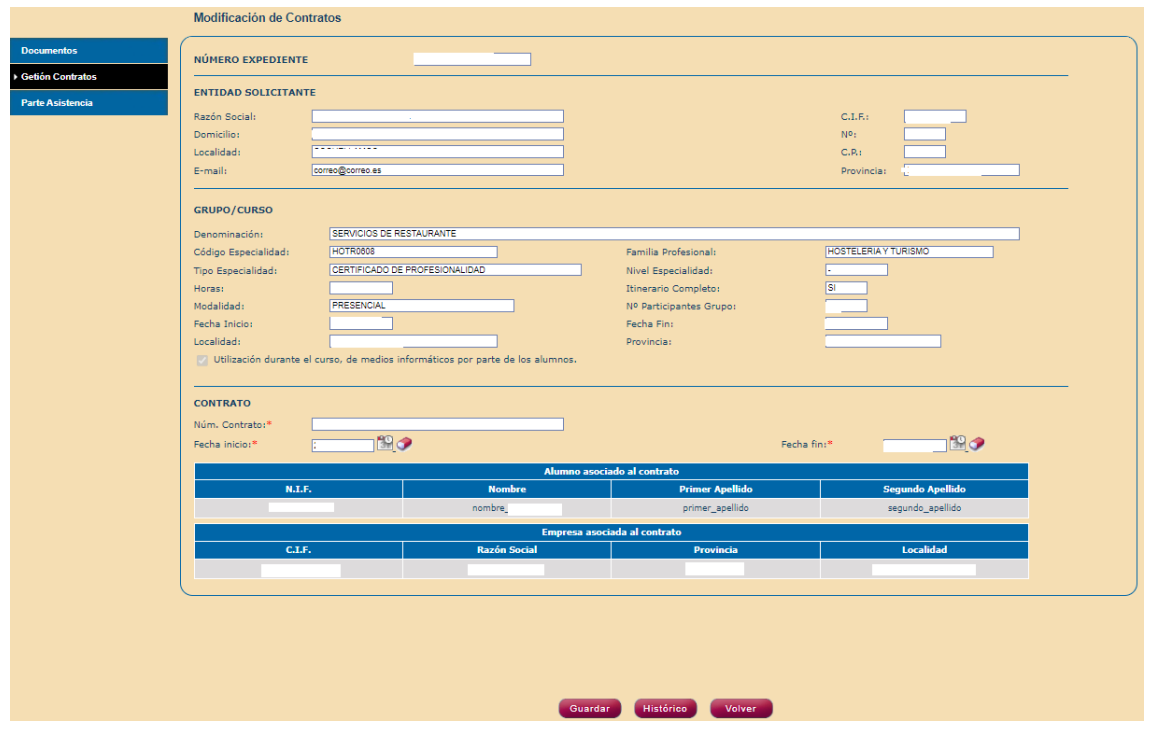

#### <span id="page-6-0"></span>**1.4 CONSULTAR CONTRATOS**

Para consultar un contrato se deberá realizar una búsqueda previa que obtenga resultados pulsando sobre el botón **Buscar** una vez introducidos los criterios de búsqueda. Una vez obtenido el contrato deseado se selecciona y se pulsa el botón **Consultar**.

Una vez dentro del contrato, pulsando sobre el botón **Histórico,** se accede a la pantalla de histórico de fechas del contrato donde se pueden visualizar los cambios de fechas realizados.

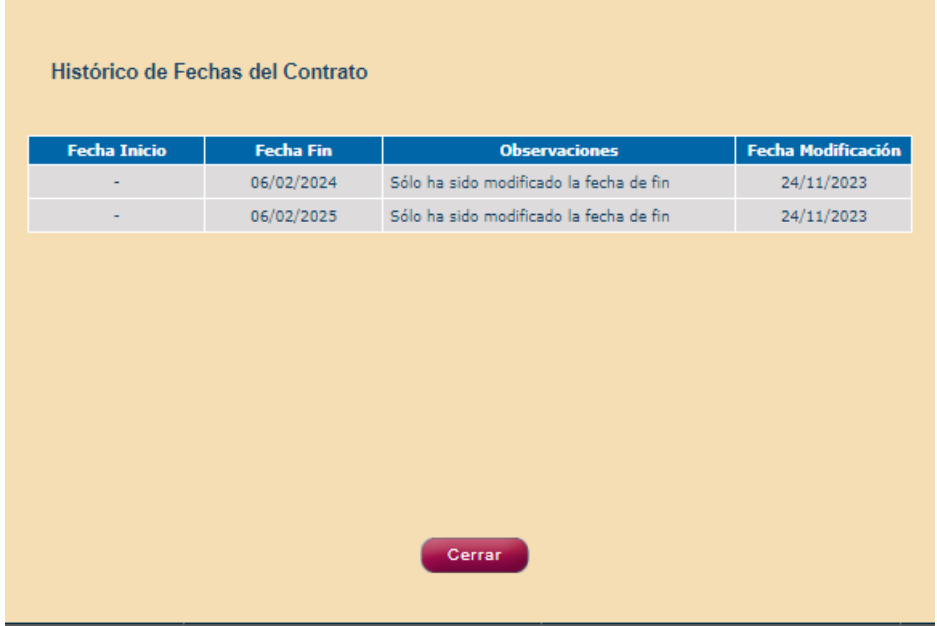

#### <span id="page-7-0"></span>**1.5 ELIMINAR CONTRATOS**

Se podrán eliminar contratos dados de alta cuando se observen errores que no se puedan modificar y deban ser eliminados para corregir los errores en otros módulos de la aplicación.

Una vez realizada la búsqueda de los contratos, se selecciona el contrato que se desea eliminar y se pulsa sobre el botón eliminar.

### <span id="page-7-1"></span>**2. PARTES DE ASISTENCIA AL TRABAJO**

### <span id="page-7-2"></span>**2.1 INTRODUCCIÓN**

Desde este apartado se pueden dar de alta, modificar, enviar, consultar y eliminar partes de asistencia del módulo de trabajo, además de generar un parte de asistencia mensual.

#### <span id="page-7-3"></span>**2.2 ALTA PARTES DE ASISTENCIA**

Desde la pantalla Parte de asistencia pulsando el botón **Alta,** se accede a la búsqueda del expediente para el cual se quiere dar de alta el parte de asistencia. Para seleccionar el expediente se podrá introducir directamente el número de expediente y pulsar sobre el icono para cargar los datos del mismo, o pulsar el icono sin introducir nada, de esta forma se accederá a la pantalla de búsqueda de expedientes donde podremos realizar una búsqueda filtrando por algunos criterios. Una vez realizada la búsqueda se deberá seleccionar un expediente y pulsar el botón **Seleccionar**. Si desde la pantalla de

búsqueda de grupos pulsamos el botón **Volver** se cerrará la ventana de búsqueda de expedientes.

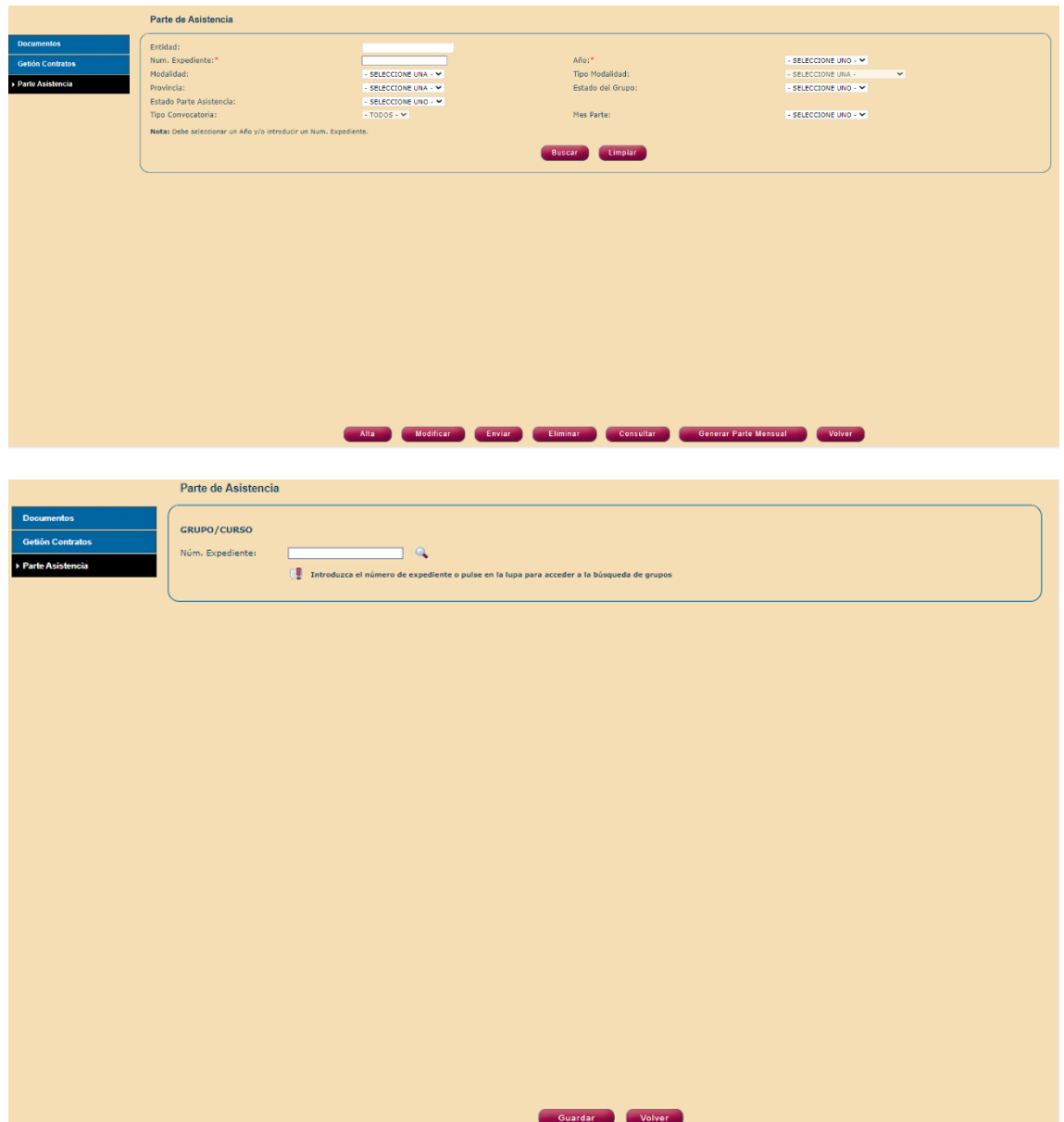

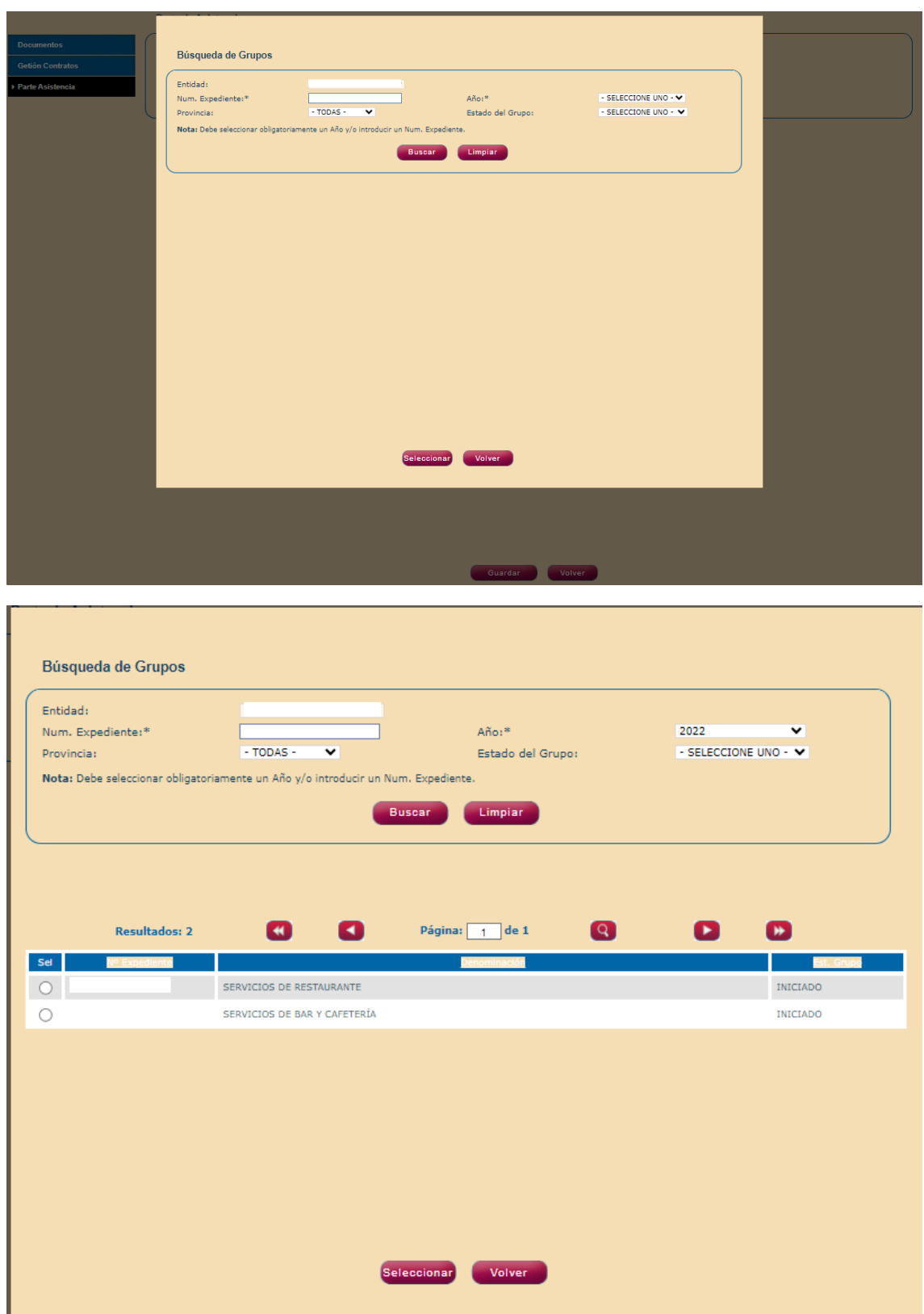

Una vez se ha introducido el grupo se accederá a la pantalla de alta del parte de asistencia. En primer lugar, se deberá seleccionar el mes para que el que se quiere dar de alta el parte. Para esto se seleccionará el mes dentro de una lista desplegable que contendrá todos los meses del proyecto.

Cuando se haya seleccionado el mes se habilitará la lista desplegable de semanas, que contendrá todas las semanas del mes seleccionado.

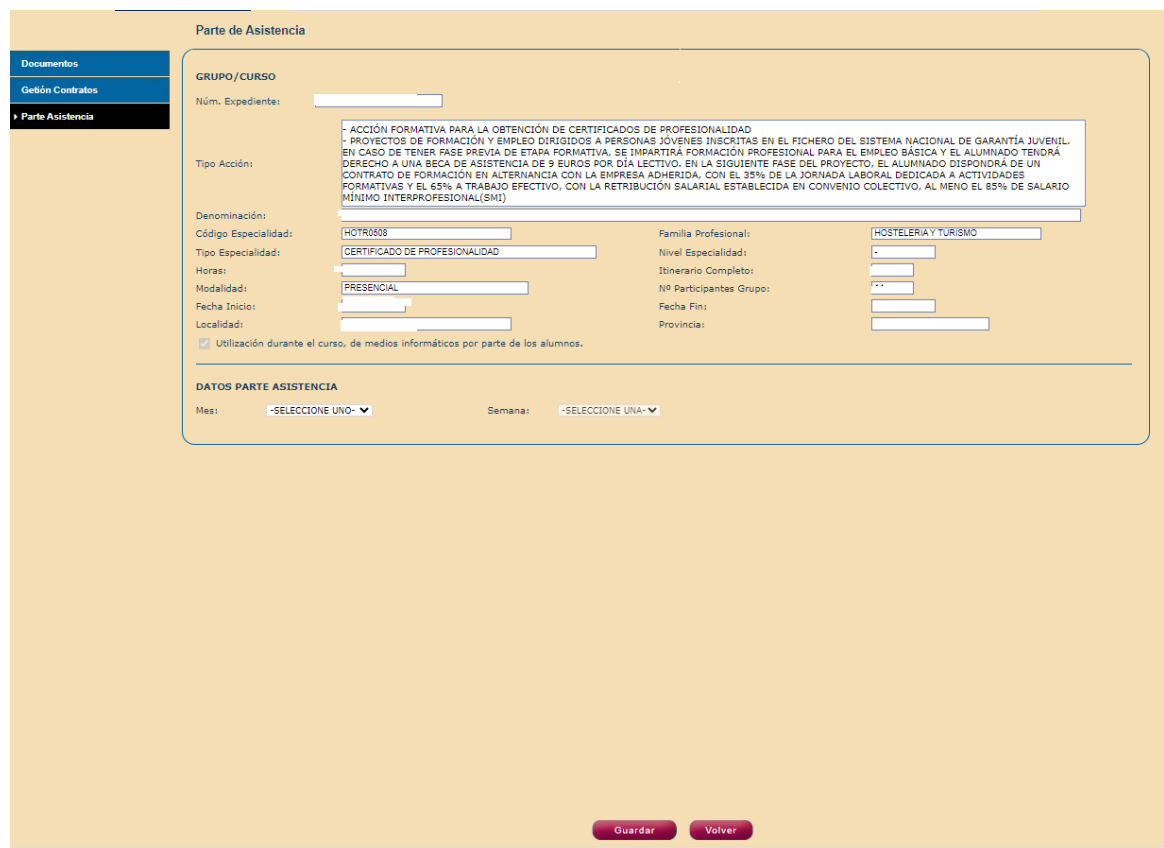

Una vez seleccionado el mes y la semana se cargarán los datos del alumnado dado de alta en la base de datos de alumnos del módulo de grupos, estando activos únicamente aquellos que tengan contrato de alta en la semana seleccionada. También se cargan los datos de las empresas adheridas en las que están contratados y la fecha inicio y fin de contrato.

En la parte superior del parte de asistencia aparecen las claves a introducir para cumplimentar el parte de asistencia.

En la parte inferior del parte de asistencia aparece el check y un botón desplegable para la selección del representante legal de la entidad que firma el parte de asistencia.

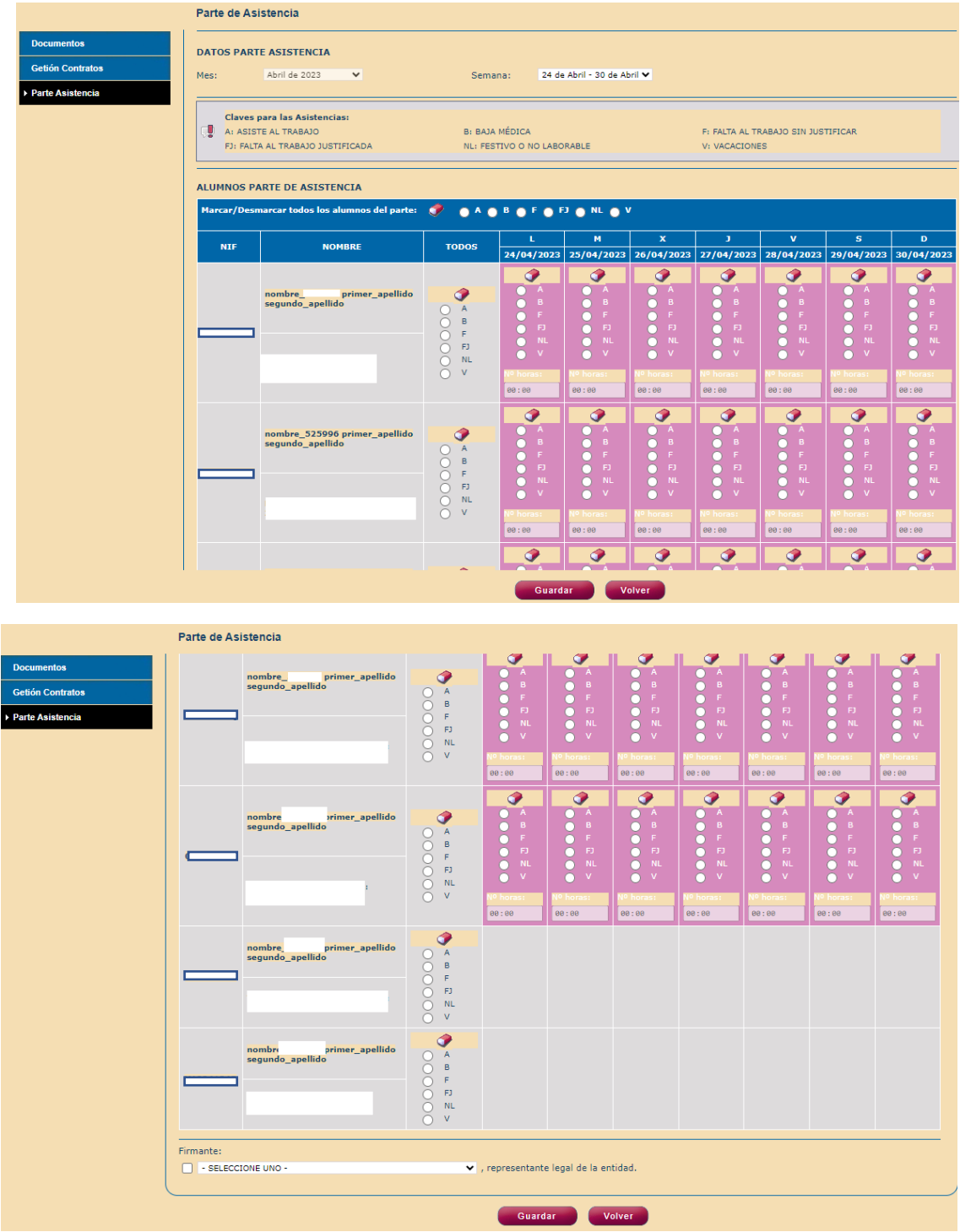

Desde esta pantalla de **Alta de Partes de Asistencia** se podrá marcar (A) asistencia al trabajo, (FJ) falta al trabajo justificada, (B) baja médica, (NL) festivo o no laborable, (F) falta al trabajo sin justificar y (V) vacaciones del alumnado trabajador.

Para cada alumno activo se debe completar la clave de asistencia para todos los días de la semana incluidos festivos y fines de semana. **Para los días en los que se indique asistencia o falta justificada se completará también el número de horas realizadas ese día o las horas que justifica la falta de asistencia.** Cuando se indique falta al trabajo justificada normalmente se indicarán las horas que la persona trabajadora hubiera realizado de haber asistido conforme al calendario de trabajo. Para completar las horas se deberá pulsar sobre el reloj y seleccionar las horas y minutos a incluir.

**Las bajas médicas (IT) no son faltas justificadas en estos proyectos, tanto si se producen durante la realización de trabajo como de formación, por tanto, en los partes de asistencia al trabajo los días de baja por IT se completarán con la clave (B). En los partes de asistencia a formación mientras no se habilite la clave (B) se codificarán con (F) falta de asistencia sin justificar**.

Se pueden eliminar los datos introducidos para una persona trabajadora y día, pulsando el icono de la goma de borrar del día que queramos eliminar.

Una vez introducidos los datos se pulsará el botón **Guardar** para que los datos queden correctamente registrados.

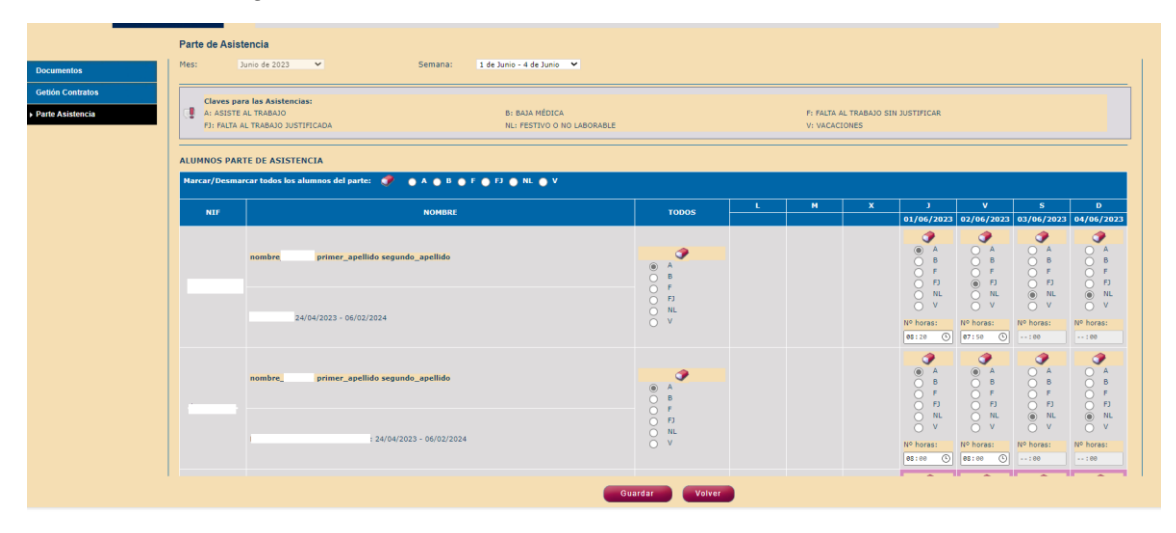

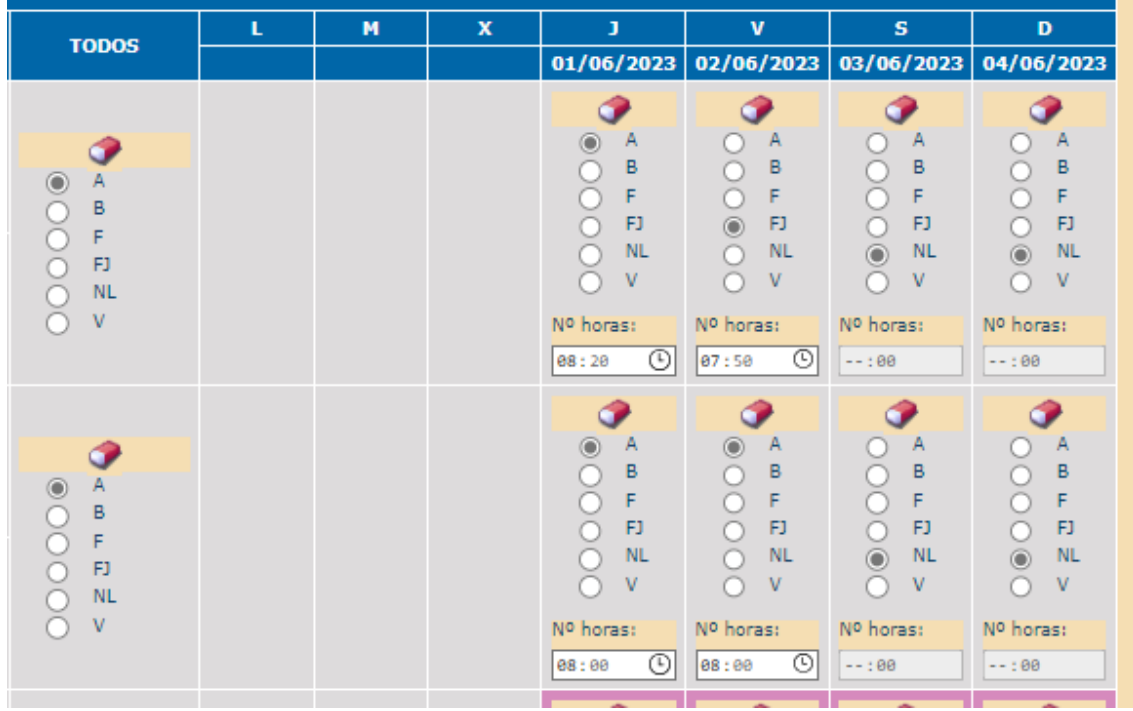

#### <span id="page-13-0"></span>**2.3 MODIFICAR PARTES DE ASISTENCIA**

Solo podrán modificarse los partes de asistencia que se encuentren en estado **En elaboración**. Para modificar un parte de asistencia se deberá realizar una búsqueda previa que obtenga resultados. Una vez hemos obtenido los partes de asistencia en el estado correspondiente, deberemos seleccionar el parte que queremos modificar y pulsar el botón **Modificar**

Se accede de nuevo a la pantalla **Parte de asistencia** pudiendo modificar los datos de asistencia de las personas trabajadoras. Si el parte ya fue enviado anteriormente y ha sido reformulado por parte del gestor solo se podrán modificar los datos de las personas marcadas por el gestor. Además, en estos casos aparecerá un cuadro de texto debajo de la tabla donde se mostrarán los motivos de reformulación introducidos por el gestor.

Para modificar las horas de asistencia se debe borrar la clave de asistencia introducida y al introducir de nuevo la clave deseada se activa el reloj pudiendo introducir las horas de nuevo.

Una vez modificados los datos deseados se pulsará el botón **Guardar** para que los datos modificados queden correctamente registrados

#### <span id="page-13-1"></span>**2.4 CONSULTA PARTES DE ASISTENCIA**

Para consultar un parte de asistencia se deberá realizar una búsqueda previa que obtenga resultados. Una vez hemos obtenido partes de asistencia, deberemos seleccionar uno de los partes y pulsar el botón **Consultar**.

Se accede a la pantalla de parte de asistencia donde se mostrarán todos sus datos en modo solo consulta. Debajo aparecerán los botones **Imprimir**, mediante el cual se genera un archivo PDF que contendrá los datos del parte de asistencia, y **Volver**, que se utilizará para volver a la búsqueda de partes de asistencia.

#### <span id="page-13-2"></span>**2.5 ELIMINAR PARTES DE ASISTENCIA AL TRABAJO**

Solo podrán eliminarse partes de asistencia que se encuentren en estado **En elaboración**. Para eliminar un parte de asistencia se deberá realizar una búsqueda previa que obtenga resultados. Una vez hemos obtenido partes de asistencia en el estado correspondiente, debemos seleccionar un parte y pulsar el botón **Eliminar.**

#### <span id="page-13-3"></span>**2.6 ENVIAR PARTES DE ASISTENCIA**

Solo podrán enviarse partes de asistencia que se encuentren en estado **En elaboración**. Para enviar un parte de asistencia se deberá realizar una búsqueda previa que obtenga resultados. Una vez hemos obtenido partes de asistencia en el estado correspondiente, debemos seleccionar un parte y pulsar el botón **Enviar**. Se comprobará que el parte tenga el check y los datos del firmante de la entidad. En el caso de que no se hayan completado todos los datos de asistencia de los alumnos se mostrará un aviso indicándolo, en este caso podremos cancelar el envío, o enviar el parte sin completar estos datos. El parte de asistencia pasará a estado **Enviado**.

#### <span id="page-14-0"></span>**2.7 GENERAR PARTE DE ASISTENCIA MENSUAL**

Para realizar esta acción previamente se debe realizar una búsqueda que obtenga resultados, seleccionar un parte del expediente para el cual se quiere generar el parte de asistencia mensual y pulsar el botón **Generar Parte Mensual**. Se abrirá entonces una nueva ventana donde debemos seleccionar el mes para el cual se desea generar el parte. Una vez se ha seleccionado el mes se deberá pulsar el botón **Aceptar** para generar el fichero. Para poder realizar esta acción todos los partes del mes seleccionado deben estar en estado **Validado**.

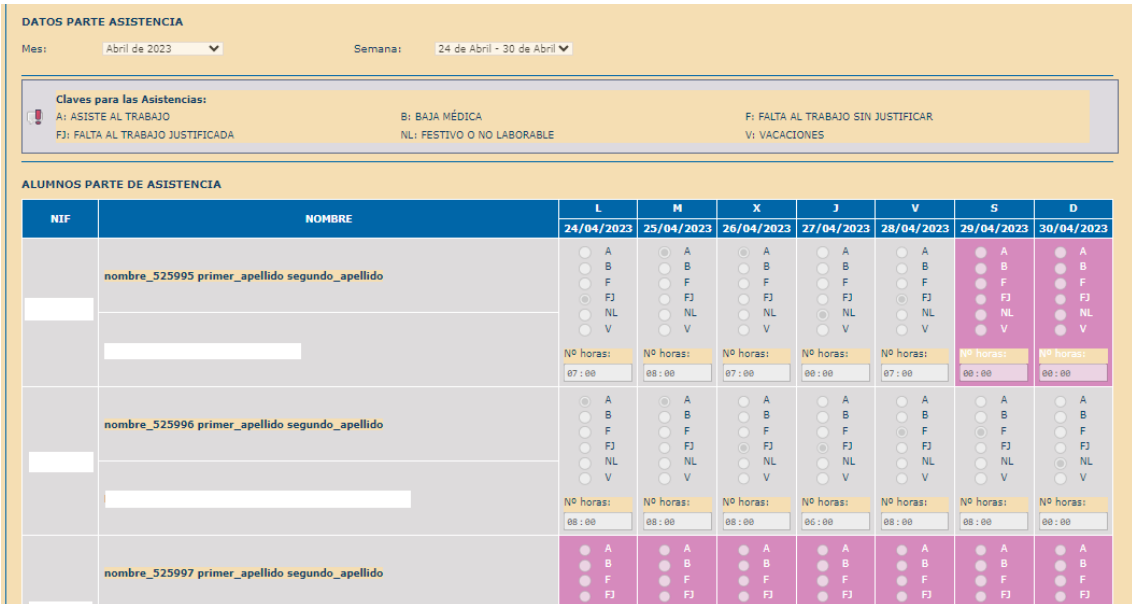

#### **F-35: CONTROL DE ASISTENCIAS MENSUAL DE TRABAJO**

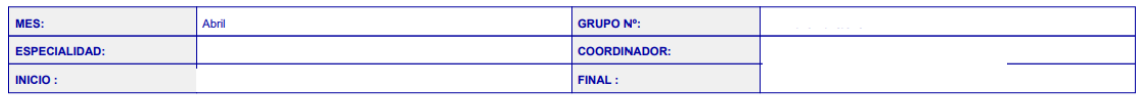

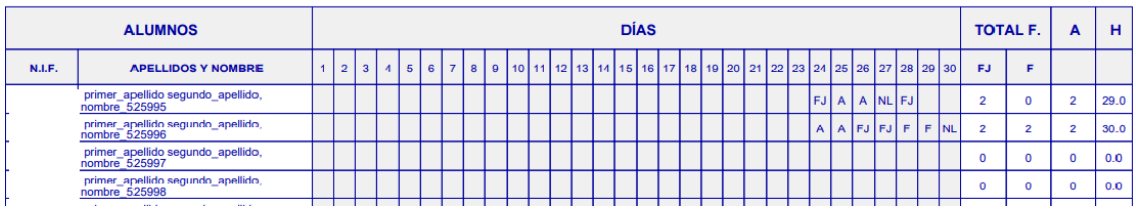

En el parte de asistencia mensual aparecen totalizadas las faltas de asistencia al trabajo justificadas, las faltas de asistencia al trabajo sin justificar y los días de asistencia al trabajo. **Además, aparecen totalizadas las horas correspondientes a los días de asistencia junto con las faltas de asistencia justificada, por lo que serán estas horas totales junto con las horas de asistencia a formación (horas de asistencia más horas de faltas justificadas) las que se utilicen para calcular los días abonables a las entidades adheridas, a razón de 8 horas/día, o las establecidas en el convenio de aplicación**.